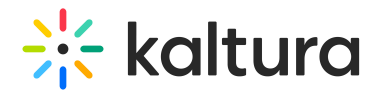

# Access a playlist

Last Modified on 05/31/2024 1:44 pm IDT

This article is designated for all users.

#### About

Discovering playlists in Kaltura's video portal is easy. Whether you're browsing the homepage or exploring channels and galleries, playlists are just a click away. Watch the video tutorial below to learn how you can discover and engage with playlists in your video portal.

#### Access playlists from the homepage

- 1. Look for featured playlists displayed on the homepage.
- 2. When you find a playlist that interests you, click on **See All** to explore more of the playlist.

After clicking **See All**, you'll be directed to the playlist playback page. Here, you can watch content from the playlist one by one. On the right side, you'll find details like the playlist name, number of videos, and total length.

To learn more, check out our articlePlaylist Page.

#### Explore playlists in channels

- 1. Navigate to the top of the page where channels and galleries are listed.
- 2. Click on a channel or gallery that interests you.

The channels tab displays.

- 3. Click on the tab to view the playlists associated with that channel or gallery.
- 4. Click **See All** to explore more.

To learn more, check out our articleAccess a Channel Playlist.

## Access My Playlists page (for account holders)

1. Log into your video portal and select **My Playlists** from the user menu at the top

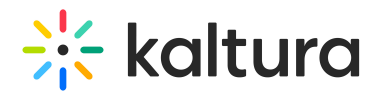

right.

If you don't see this option in the menu, ask your administrator about it.

The **My Playlists** page displays.

2. Click on the thumbnail or name of a playlist.

The Playlist page displays.

To learn more about My Playlists, check out our article My Playlists.

### View documents

For administrators who choose to enable it, a playlist can show document entries. The player shows the link to the Video Portal where the document can be viewed outside of the playlist. Check out our article Documents for more information.

[template("cat-subscribe")]